# DENÚNCIA COM IDENTIFICAÇÃO

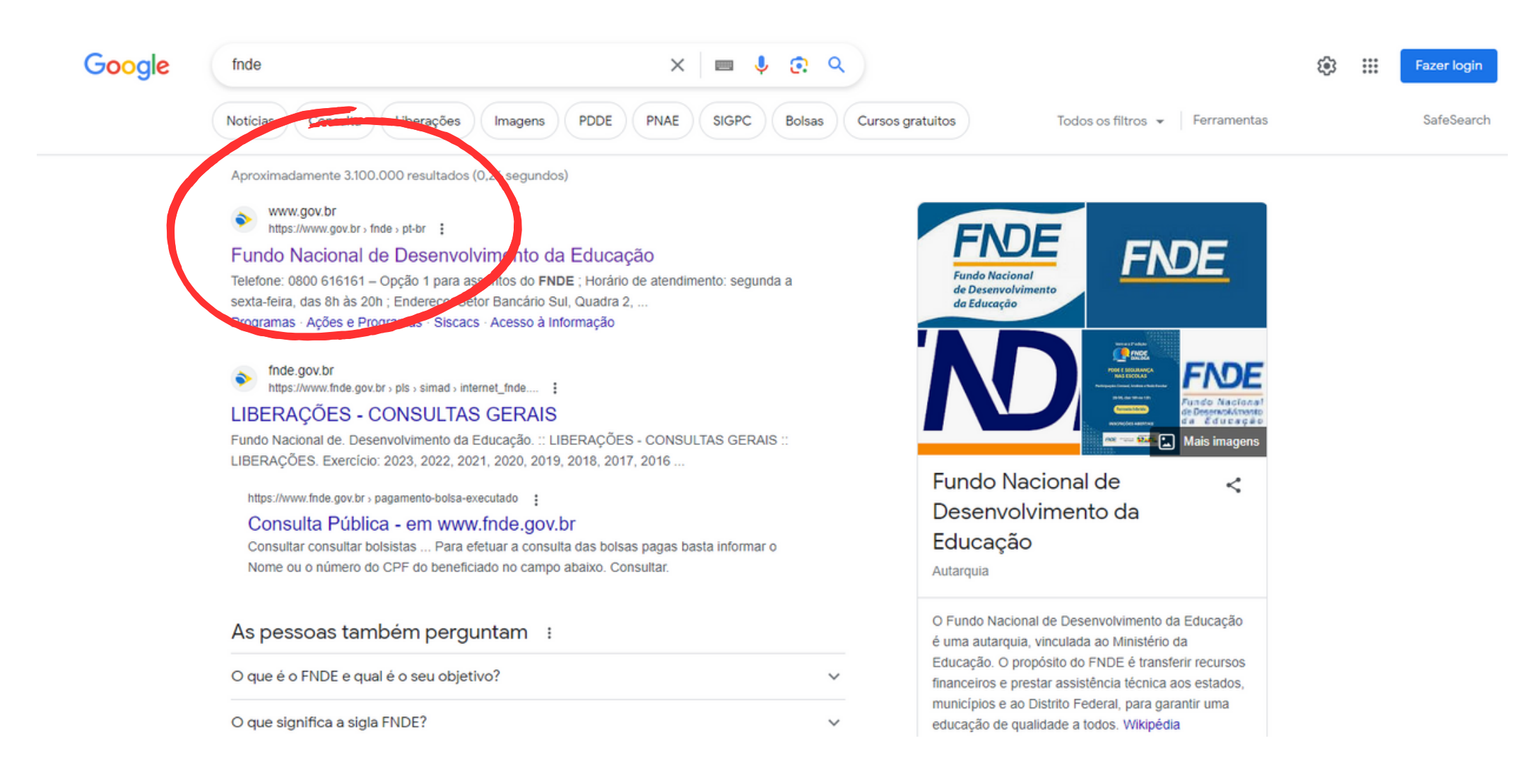

No seu navegador, pesquise o site do Fundo Nacional de Desenvolvimento da Educação.

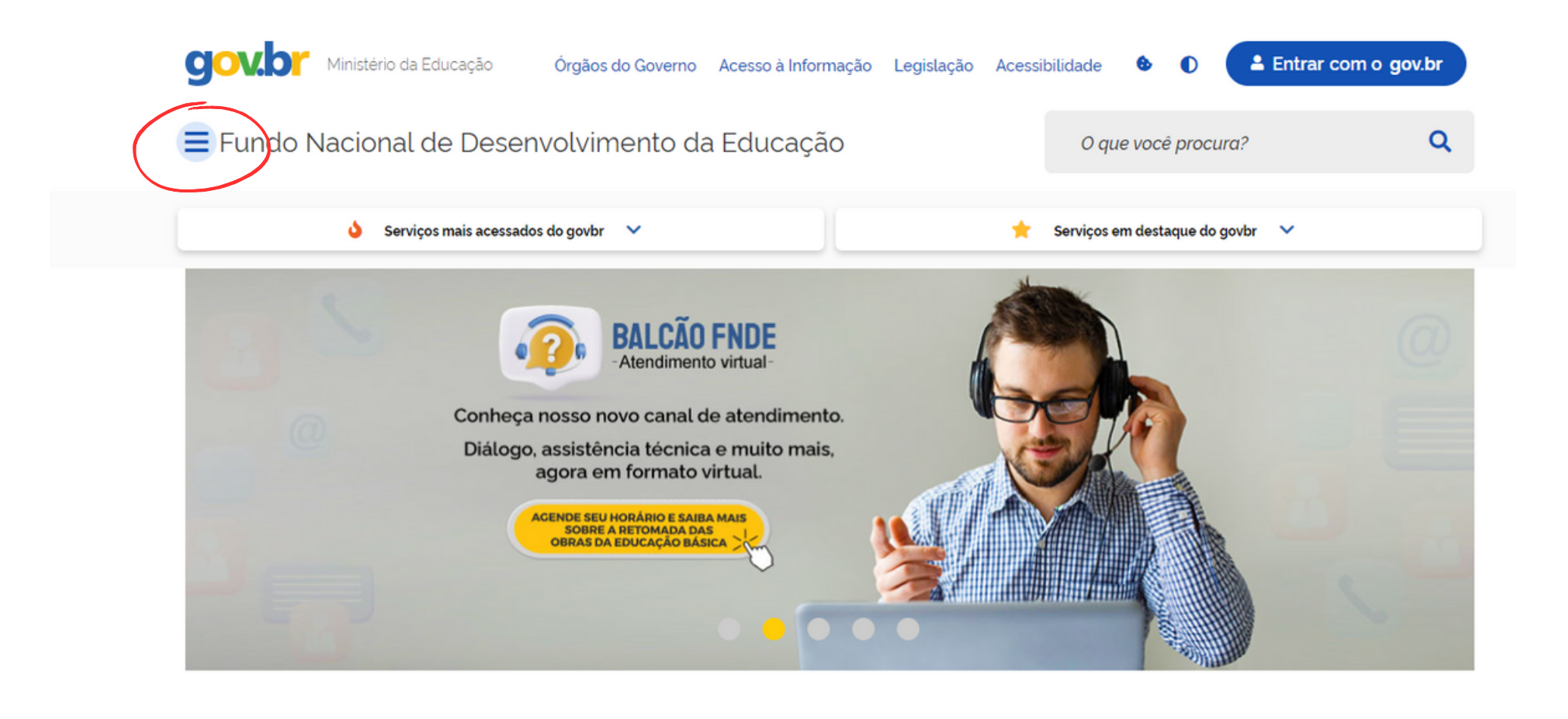

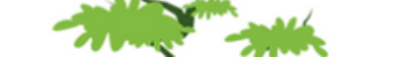

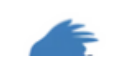

Na página inicial do site, selecione a barra lateral.

## X Fundo Nacional de Desenvolvimento da Educação

- ----*-* -

**Contractor** 

O que você procura?

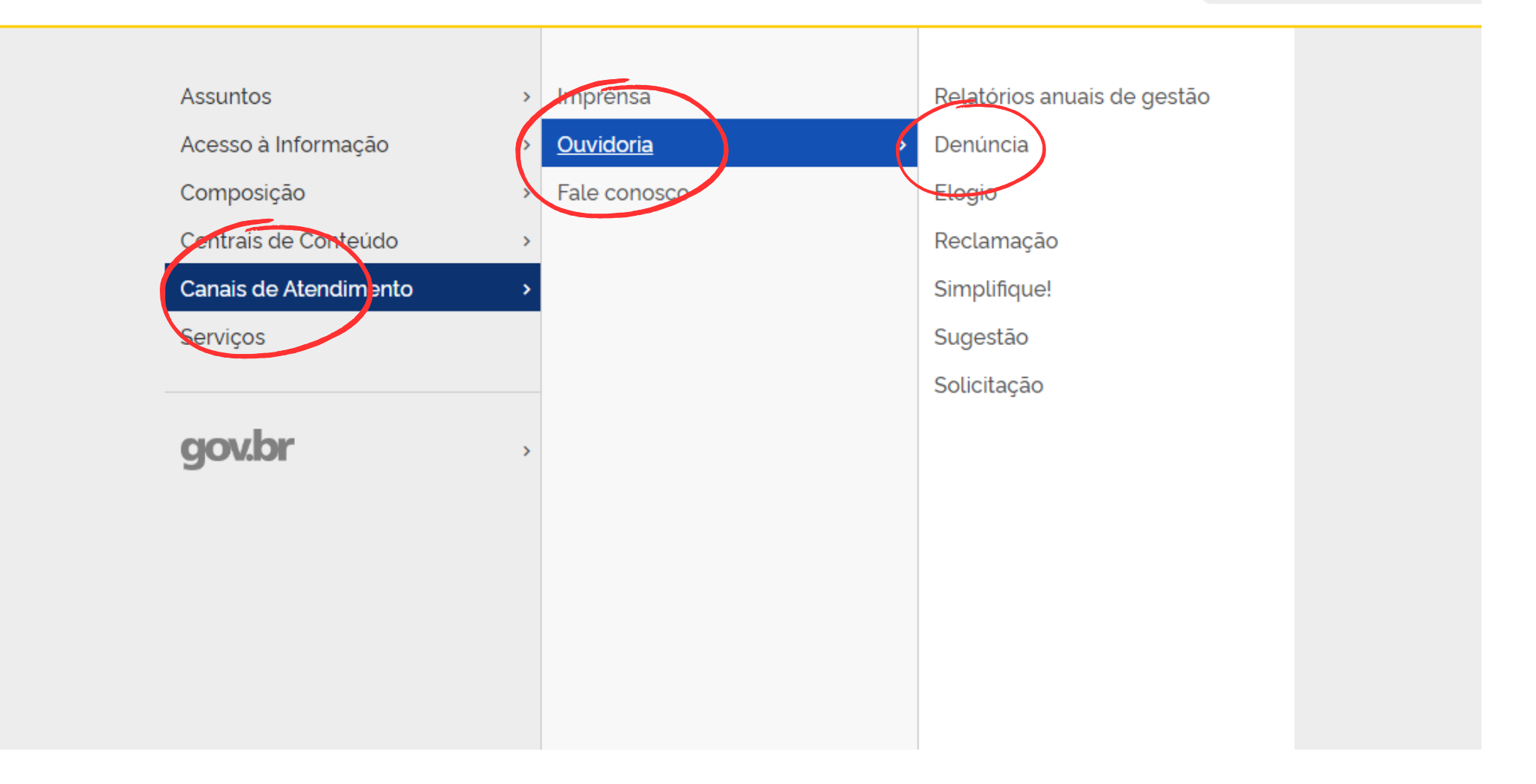

Em ordem, selecione as opções "Canais de Atendimento" , "Ouvidoria" e "Denúncia".

### Para continuar, escolha uma identificação

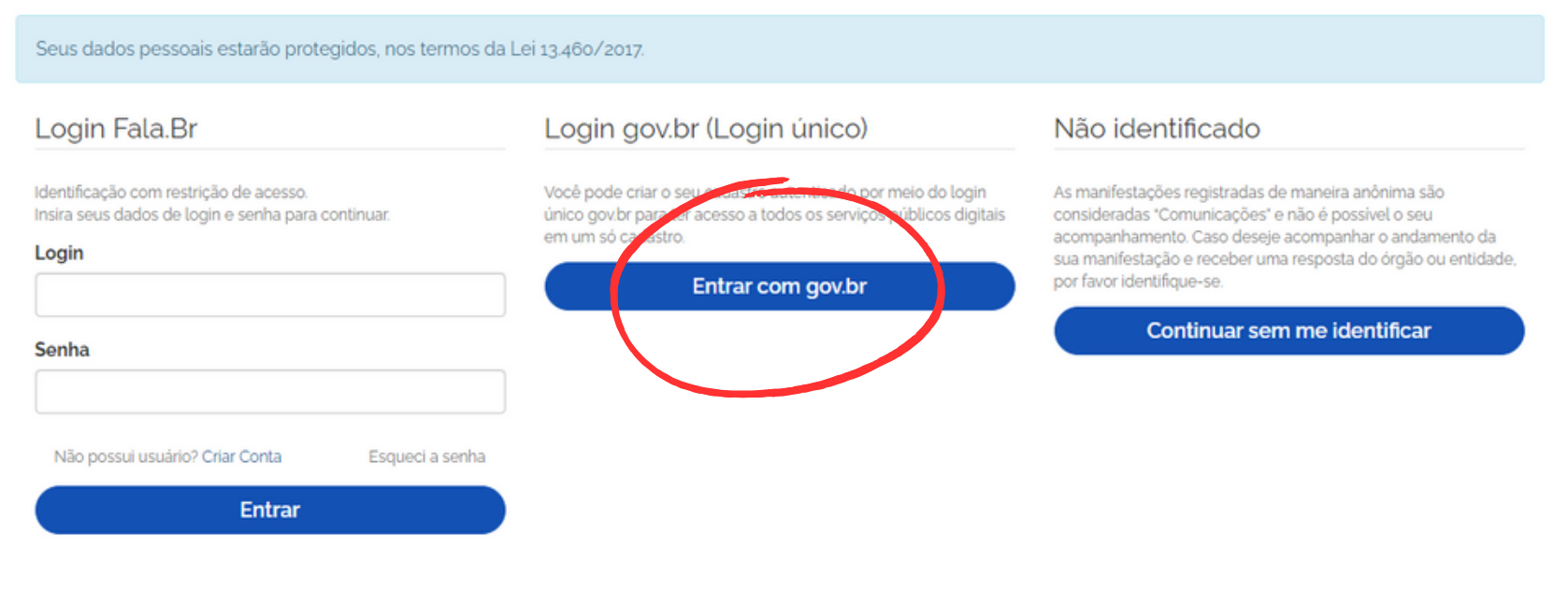

Voltar

- Para acesso à página da denúncia, você precisará fazer o login com a conta gov.br.
- Selecione a opção marcada em vermelho e faça o login.

### Faça sua denúncia

#### Os campos sinalizados com asterisco \* são de preenchimento obrigatório

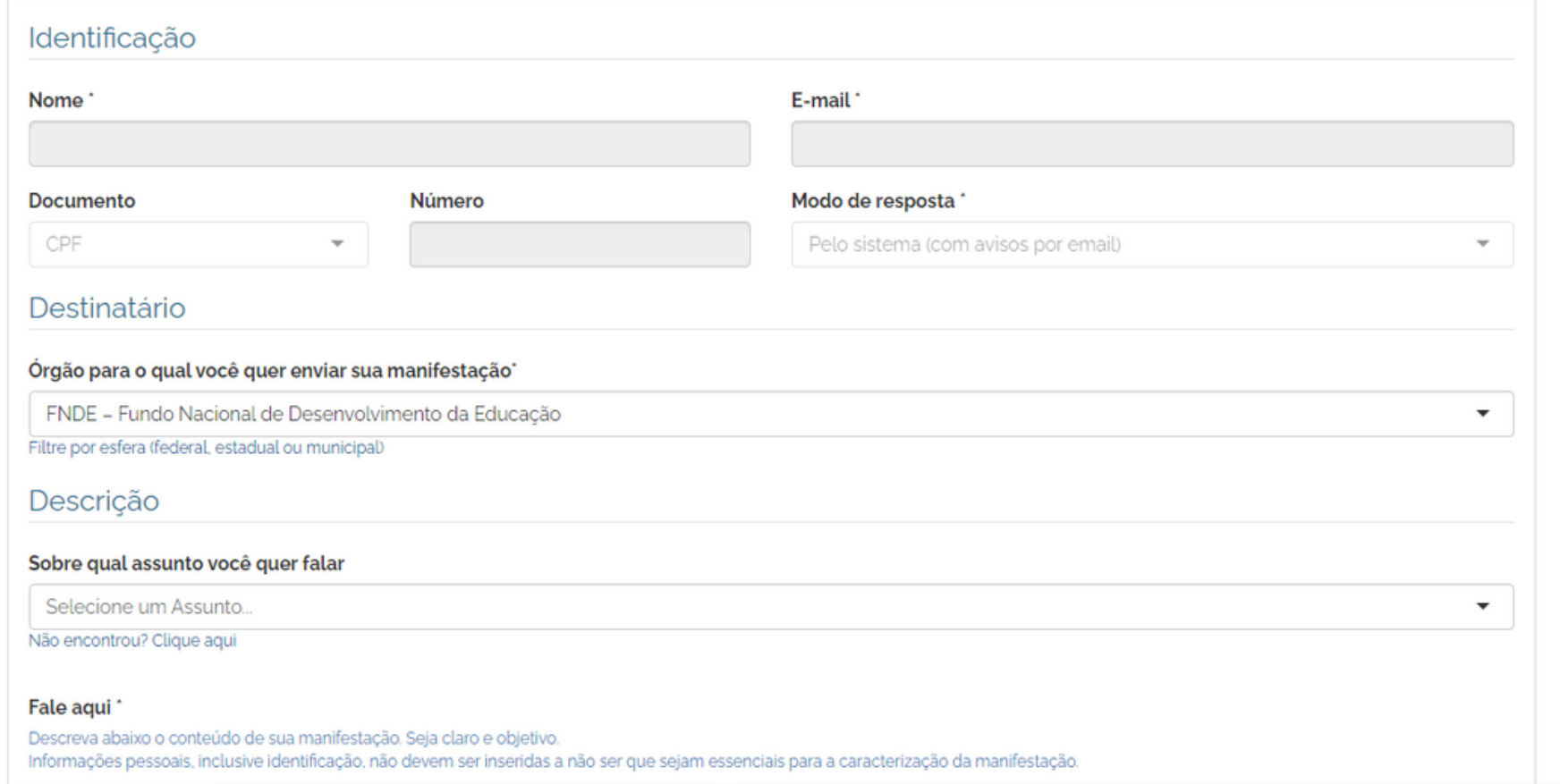

Na página acima, preencha seus dados, e também as informações da denúncia.

AJUDA<sup>O</sup>

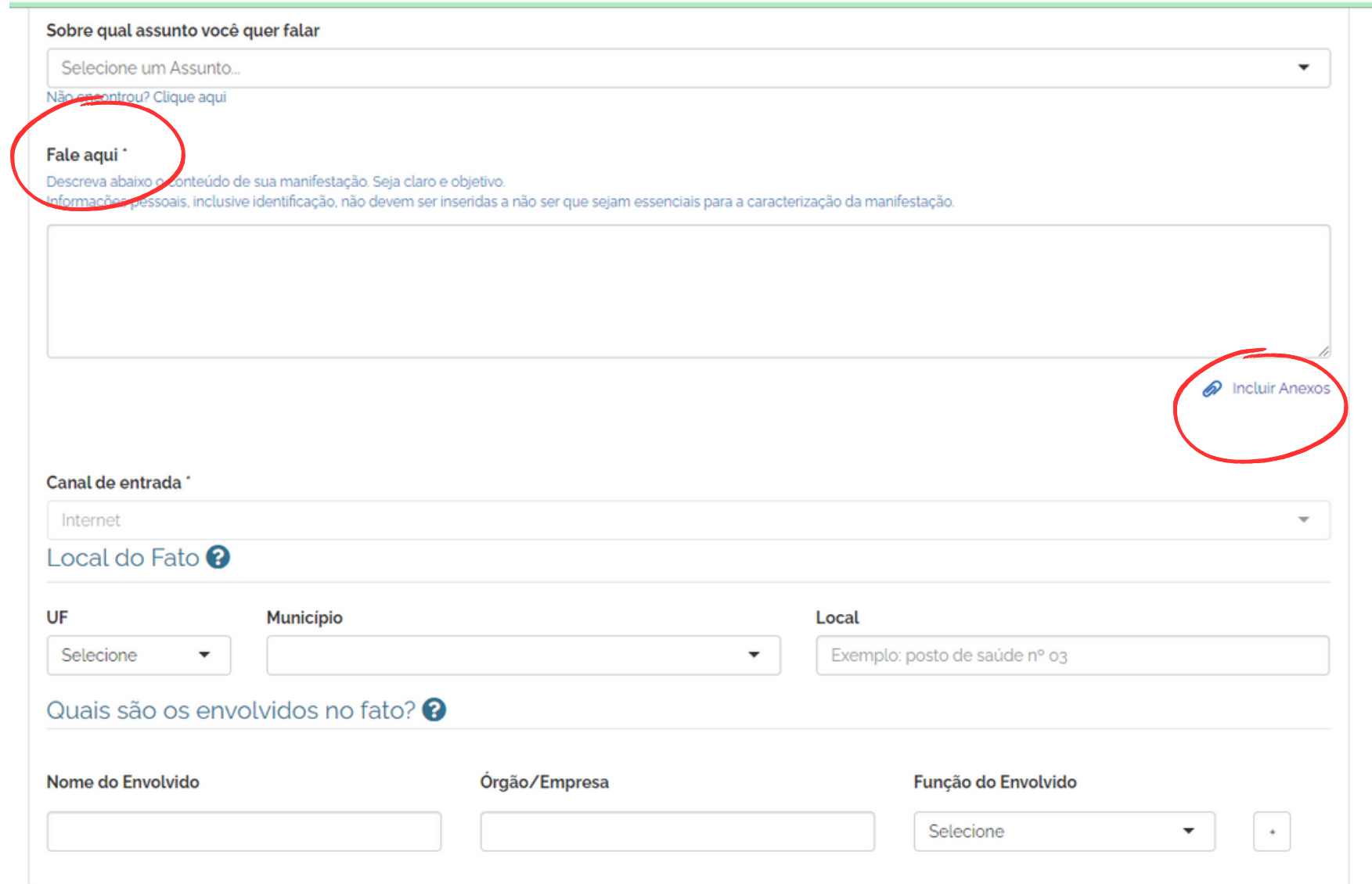

É importante descrever todas as informações detalhadamente. É possível adicionar anexos relacionados à denúncia. Após isso, revise as informações e conclua a denúncia.

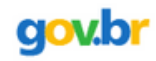

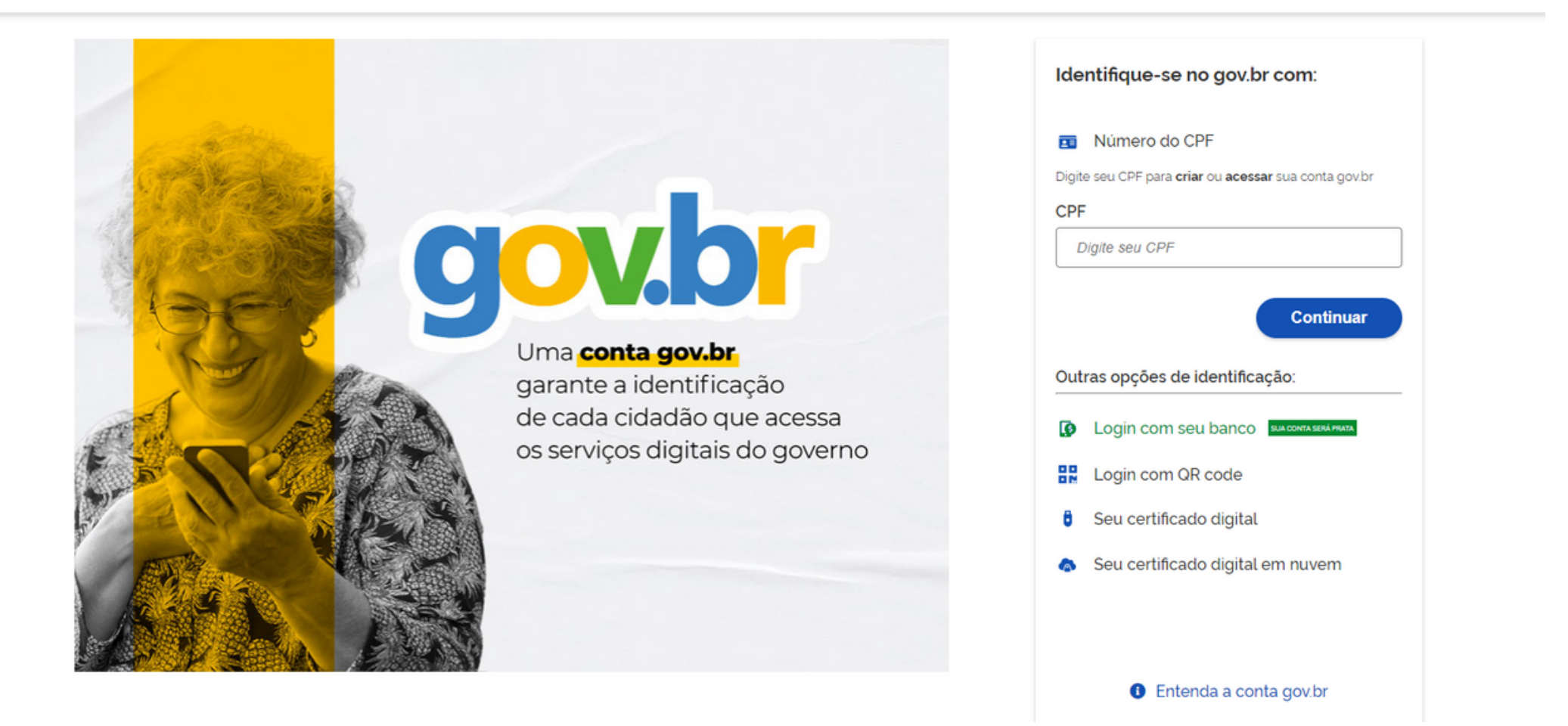

Para acessar utilizando a plataforma gov.br, digite seu e-mail para se cadastrar, ou caso tenha uma conta, faça o login.

# DENÚNCIA ANÔNIMA

#### $=$  Fala.BR

Plataforma Integrada de Ouvidoria e Acesso à Informação

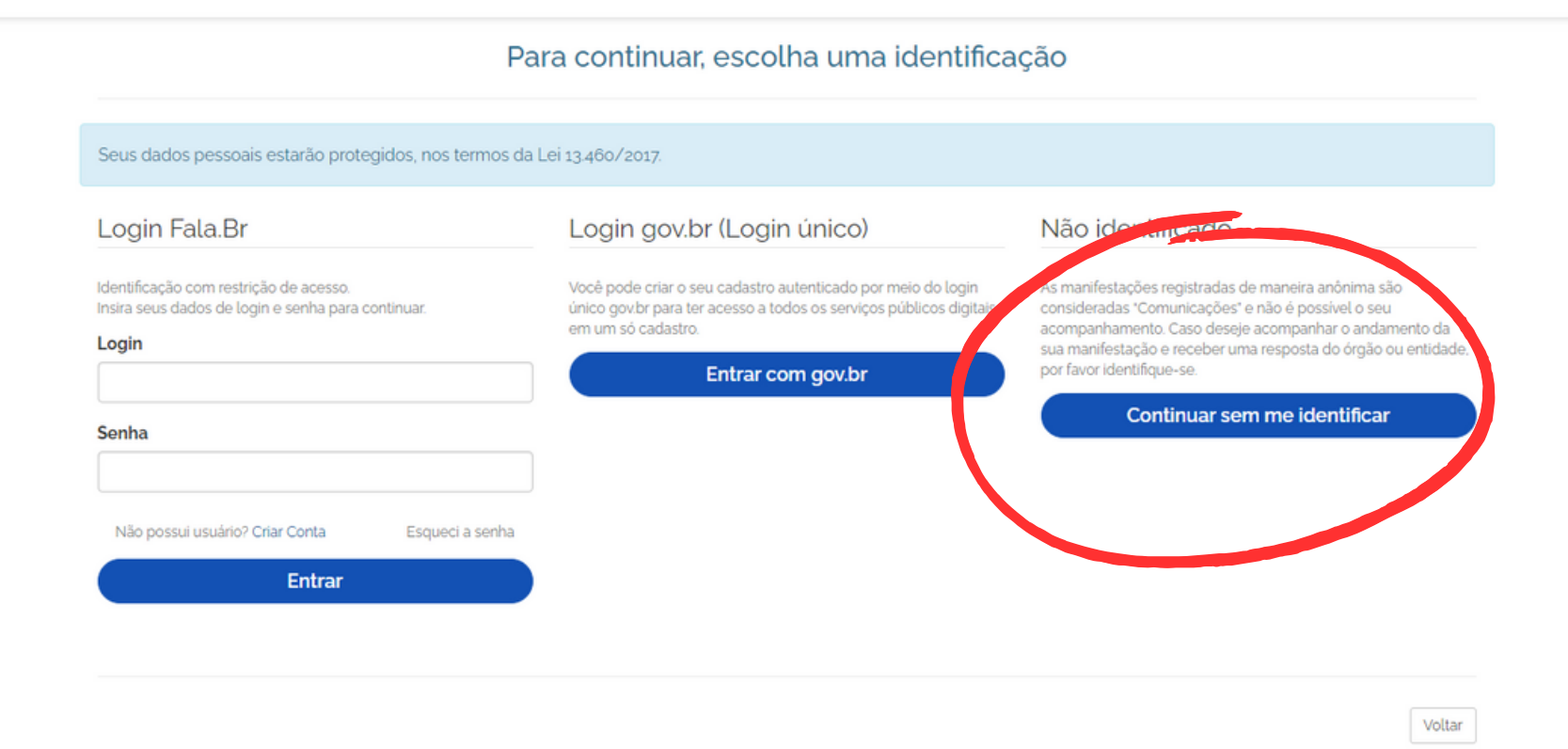

Para realizar a denúncia anônima, os primeiros passos são os mesmos, mas na página acima, selecione a opção "Continuar sem me identificar".

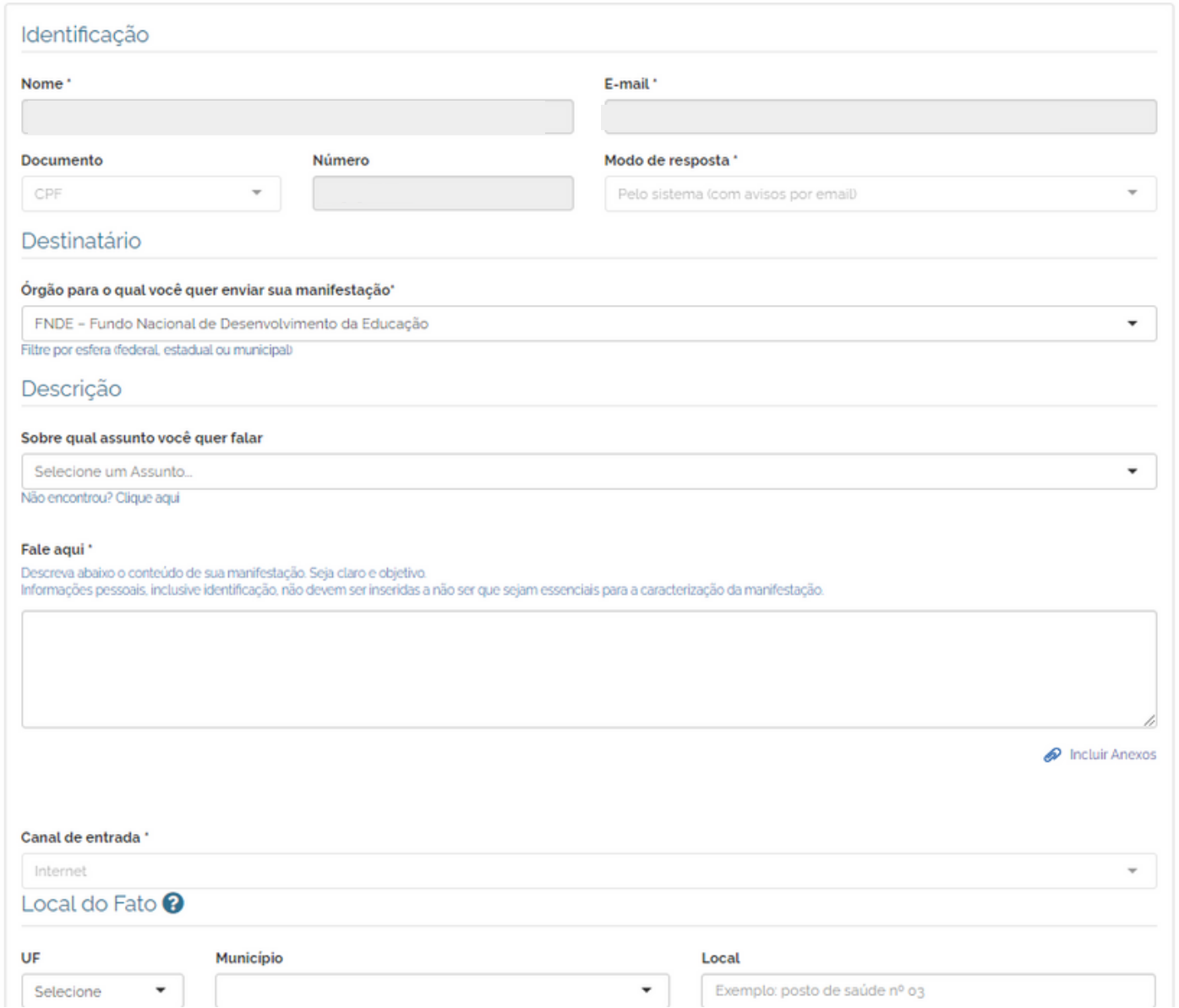

- A página da denúncia será semelhante à anterior, no entanto o seus dados serão ocultados.
- Registre a denúncia, adicione anexos, se necessário, e faça o envio.